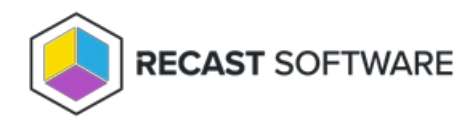

# Service Connections

Last Modified on 04.14.25

You can add and manage connections to third-party services on the **Service Connections** page in your Recast Management Server.

Service Connection Types

- ActiveDirectory: Needed for Right Click Tools web [dashboards](http://docs.recastsoftware.com/help/right-click-tools-web-dashboards)
- AzureActiveDirectory (Entra ID): Needed for Privilege Manager and the Entra ID [BitLocker](http://docs.recastsoftware.com/help/right-click-tools-security-entra-id-bitlocker-recovery-keys) Recovery Keys tool
- MEMCM (Microsoft Endpoint Manager Configuration Manager): Needed for Application Manager and Right Click Tools web [dashboards](http://docs.recastsoftware.com/help/right-click-tools-web-dashboards)
- MBAM (Microsoft BitLocker Administration and Monitoring): Optional for BitLocker web [dashboard](http://docs.recastsoftware.com/help/right-click-tools-bitlocker-web-dashboard)

# Service Connection Prerequisites

To configure service connections, your Recast Management Server must be [installed](http://docs.recastsoftware.com/help/installing-recast-management-server-with-recast-proxy) with Recast Proxy.

# View Service Connections

The **Service Connections** page displays the connections that allow your Recast Management Server to query information from third-party services. You can find the page in RMS by navigating to **Administration** > **Service Connections**.

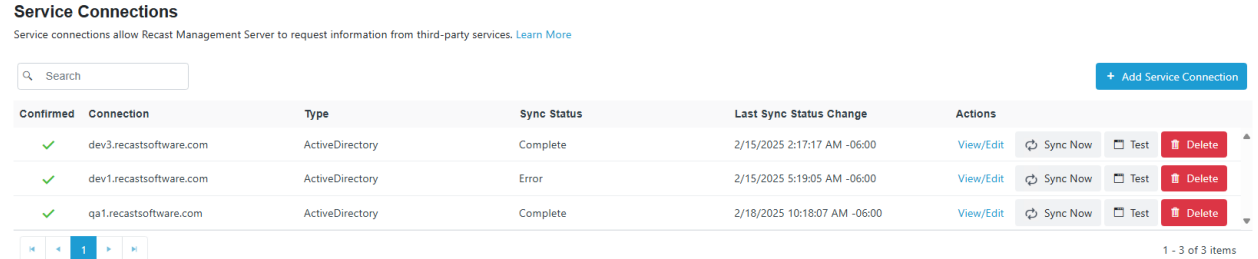

Service connection details and actions:

**Confirmed**: Shows whether a service connection is confirmed as available for use. You can confirm a service connection that is not currently available by clicking **View/Edit** and the **Confirmed** check box.

- **Connection**: Service connection name
- **Type**: Active Directory, Azure Active Directory (Entra ID), MEMCM, MBAM. For information on the service connection requirements for Recast products and features, see Service [Connection](http://docs.recastsoftware.com/help/recast-management-server-service-connection-types) Types.
- **Sync Status**: Current status of a service [connection](http://docs.recastsoftware.com/help/recast-management-server-sync-data-from-service-connections) data sync.
	- In Progress Recast Management Server is actively retrieving service connection data
	- Complete Data sync has completed successfully
	- Error Data sync has failed
	- Unknown Displayed before an initial Active Directory or Configuration Manager data sync or when IIS is reset after a data sync
	- o N/A Currently displayed for Azure Active Directory(Entra ID) and MBAM service connections.
- **Last Sync Status Change**: Date and time the latest service connection data sync started, completed, or failed. For information on viewing or editing the data sync schedule, see [Synchronize](http://docs.recastsoftware.com/help/recast-management-server-sync-data-from-service-connections) Service Connection Data.
- **Actions**
	- **View/Edit** service connection details. See Edit a Service [Connection.](http://docs.recastsoftware.com/help/recast-manangement-server-edit-service-connection)
	- **Sync Now** to immediately update service connection data from Configuration Manager or Active Directory. See [Synchronize](http://docs.recastsoftware.com/help/recast-management-server-sync-data-from-service-connections) Service Connection Data.
	- **Test** the connection between your Recast Management Server and a third-party service.
	- **Delete** a service connection so that your Recast Management Server will no longer request data from the third-party environment.

**NOTE**: When a service connection is deleted, Recast Management Server can no longer query information from the third-party environment.

### Add a Service Connection

#### To add a service connection:

#### 1. On the RMS **Service Connections** page, click **Add Service Connection**.

#### **Service Connections**

ow Recast Management Server to request information from third-party services. Learn More

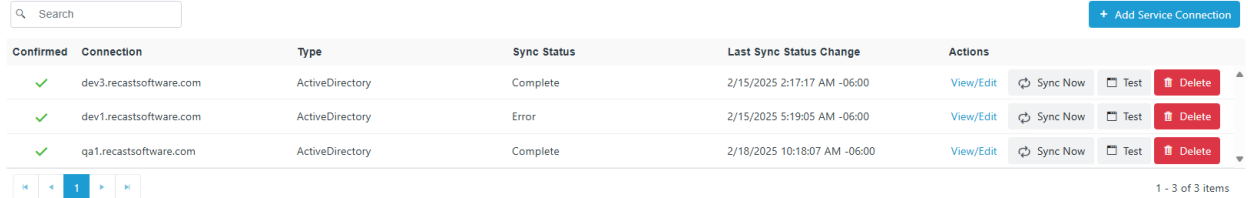

2. In the **Create New Connection** window, select a connection **Type**: ActiveDirectory, MEMCM, MBAM, AzureActiveDirectory (Entra ID).

3. Name the new connection and add details associated with the connection type.

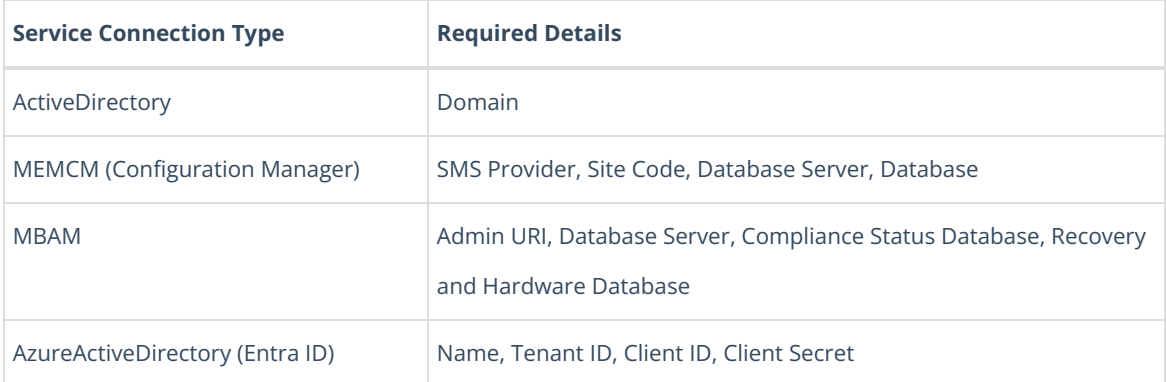

4. Select a **Proxy Computer Name** and **Proxy User Name** from the drop-down lists.

- 5. Click the **Confirmed** check box to ensure that the service connection is available for use.
- 6. Click **Submit**.

### Edit a Service Connection

To edit a service connection:

1. On the RMS **Service Connections** page, click **View/Edit** to the right of the service connection to edit.

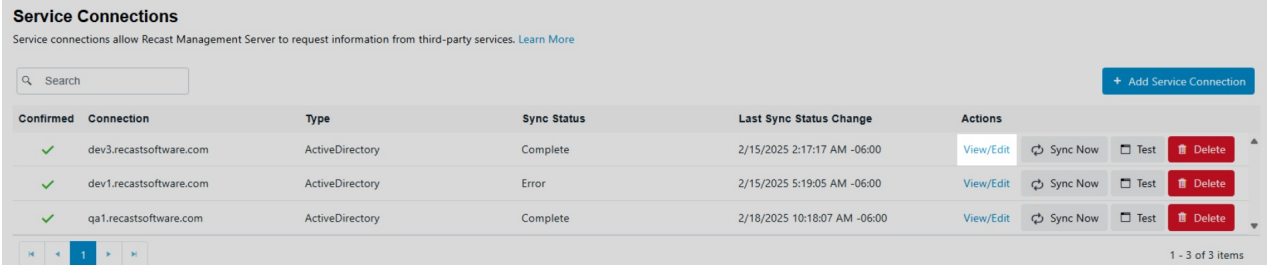

- 2. Edit service connection details (these will differ according to the [connection](http://docs.recastsoftware.com/help/recast-management-server-service-connection-types) type).
- 3. Uncheck the **Confirmed** option if you don't want the service connection to be available for use.

4. Click **Submit** to save your edits.

# Synchronize Service Connection Data

Beginning with Recast Software Version [5.9.2502.2105](http://docs.recastsoftware.com/help/recast-software-version-5-9-2502-2105), your Recast Management Server retrieves user and device data from your Configuration Manager and Active Directory service connections according to a set discovery sync schedule.

## View Discovery Sync Details

The RMS **Service Connections** page displays the current **Sync Status** and the **Last Sync Status Change**. For specifics, see View Service [Connections](http://docs.recastsoftware.com/help/recast-management-server-view-service-connections).

### View or Edit Discovery Sync Schedule

Your Recast Management Server automatically creates a scheduled task to retrieve data from each ConfigMgr and AD service connection every 24 hours. Synchronization is scheduled by default to occur nightly between 1am and 3am at local time for the server. You can edit the run time for each scheduled task via the Task Scheduler.

You can view or edit the discovery sync schedule for each service connection by opening the Task Scheduler and navigating to **Task Scheduler Library** > **Recast Software** > **Recast Task Scheduler**.

Each service connection discovery sync task is named using the following format:

#### **<service connection>DiscoverySyncForServiceConnectionID<number>**

Examples: MEMCMDiscoverySyncForServiceConnectionID3, ActiveDirectoryDiscoverySyncForServiceConnectionID4

### Initiate a Discovery Sync

It's essential that device and user data be up-to-date in your Recast [Management](http://docs.recastsoftware.com/help/recast-management-server-manage-user-group-limiting-rules) Server before adding a user/group limiting rule or route [limiting](http://docs.recastsoftware.com/help/recast-management-server-manage-route-limiting-rules) rule as data that does not match in RMS and the service connection cannot be saved. Instead of waiting for the scheduled discovery sync to run, you can manually trigger data synchronization.

To manually initiate a discovery sync on the **Service Connections** page, click **Sync Now** and confirm the action. The service connection's **Sync Status** will change to 'In Progress'.

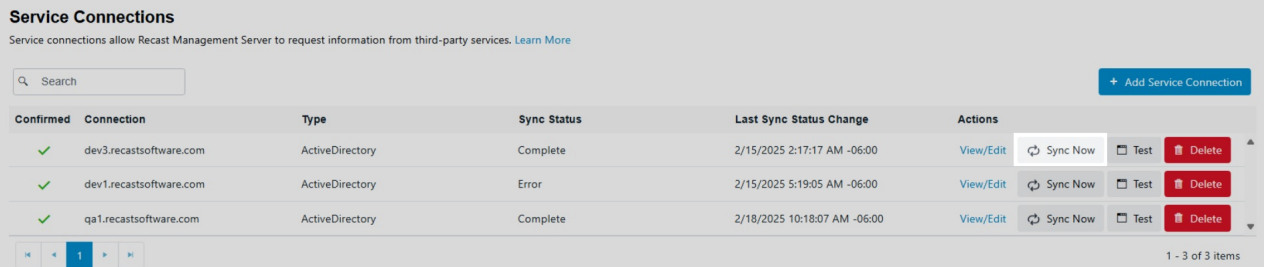

### **NOTES**:

- In larger environments, a discovery sync can take 15 minutes or longer to complete.
- You cannot cancel a discovery sync once it is in progress.
- Running a discovery sync during working hours can impact individuals using the system.
- If you plan to trigger discovery syncs for multiple service connections, we recommend doing so consecutively rather than concurrently to avoid memory errors.

Include a Service Connection in a Dashboard Scan

You can choose to include one or more existing service connections in a Right Click Tools web dashboard scan to query third-party environments.

To select a service connection:

1. On any web [dashboard](http://docs.recastsoftware.com/help/right-click-tools-web-dashboards), click **Select Service Connections**.

2. In the side panel that opens, select from the list of available service connections.

3. Click **Save & Run Scan**.

Copyright © 2025 Recast Software Inc. All rights reserved.